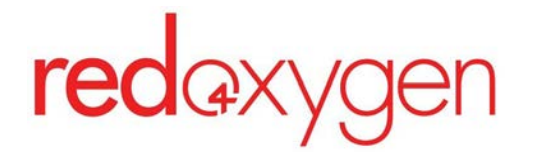

# **CompleteSMS: Administrator Guide**

Last updated: June 7, 2023

## <span id="page-1-0"></span>**Table of Contents**

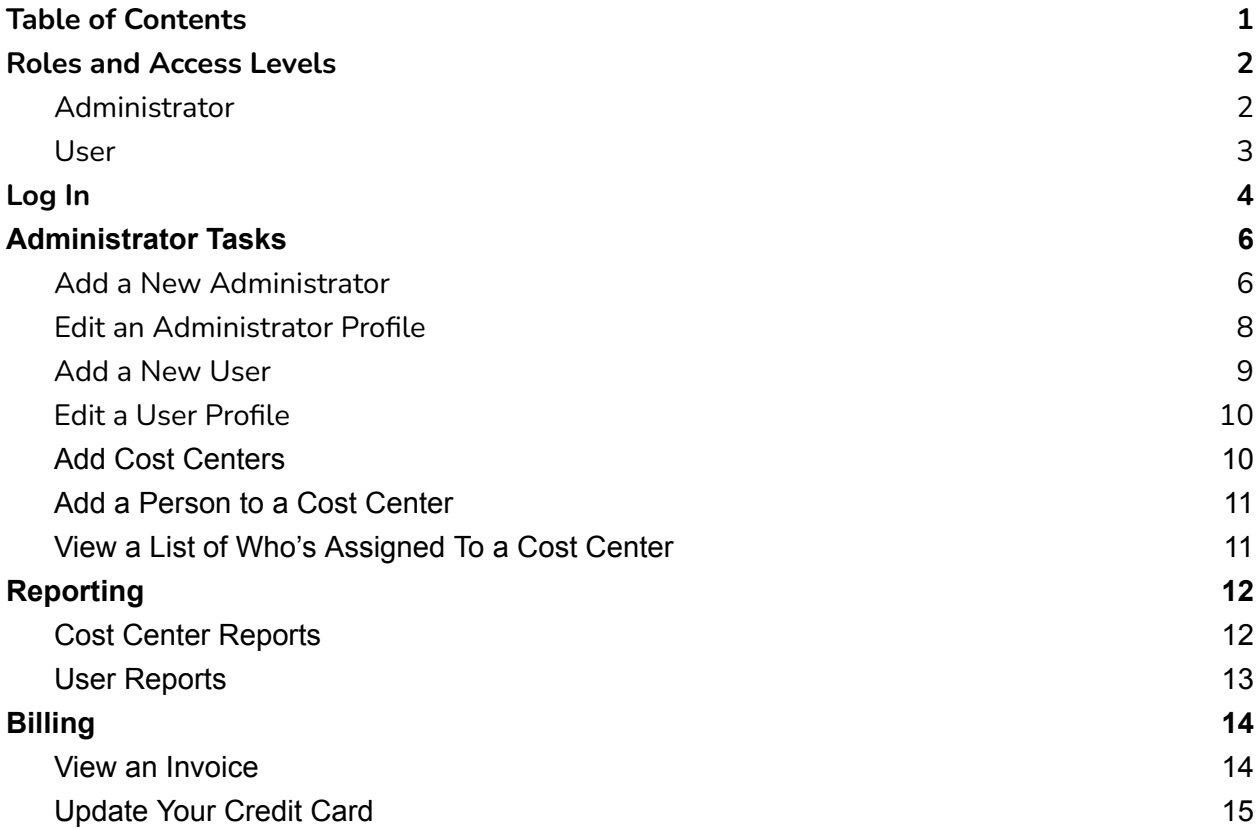

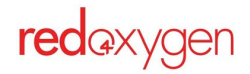

## <span id="page-2-0"></span>**Roles and Access Levels**

### <span id="page-2-1"></span>**Administrator**

## **Admin per account:** unlimited

### **Access levels with admin status:**

Sales Agent - not available Help Desk Operator - not available Accounting and Reports - not available

### Full Administrator Access

#### **Capabilities:**

Create and delete administrators

Create and deactivate users

- Review invoices
- Review reporting
- Send and receive messages
- Create, edit and delete personal address book contacts and distribution lists
- Create, edit and delete global address book contacts and distribution lists
- Create, edit and delete personal SMS templates
- Create, edit and delete global SMS templates
- Create, edit and delete cost centers not available
- Updating payment method/card on file

### **Restricted from:**

- Resetting user passwords
- Changing user email addresses
- Resetting other administrator passwords
- Changing administrator emails

#### **Administrator view:**

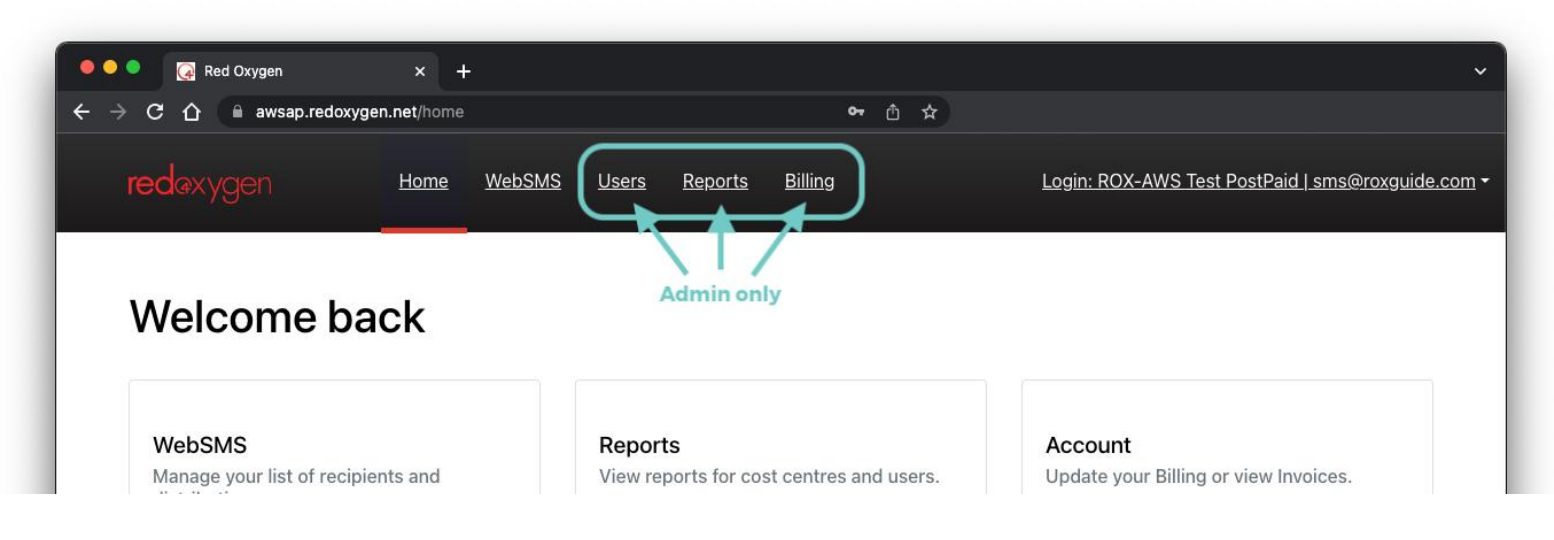

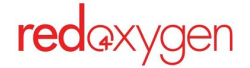

### <span id="page-3-0"></span>**User**

#### **Users per account:** unlimited

#### **Access levels:** 1

#### **Capabilities:**

Send and receive messages Create, edit and delete personal address book contacts and distribution lists Create and edit global address book contacts and distribution lists Create, edit and delete personal SMS templates Create and edit global SMS templates

#### **Restricted:**

Deleting global address book contacts or distribution lists Deleting global SMS templates Viewing billing or reporting details

Adding or deleting administrators or users

#### **User view:**

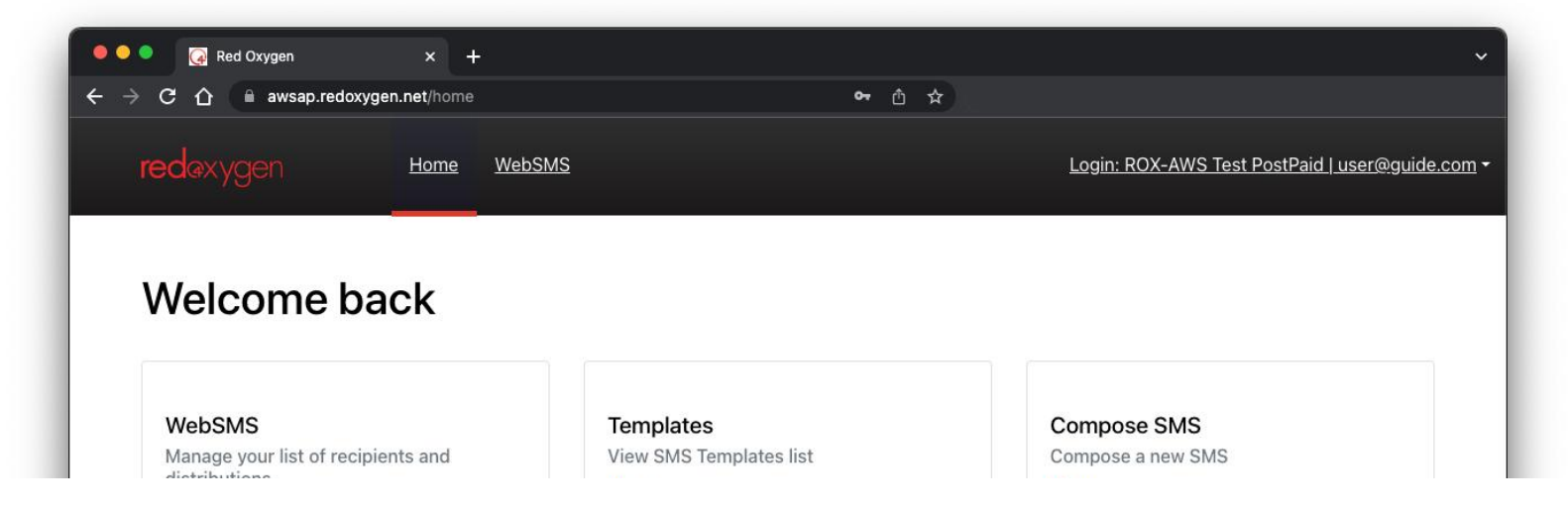

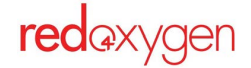

# <span id="page-4-0"></span>**Log In**

After an account has been set up by an administrator you can log in.

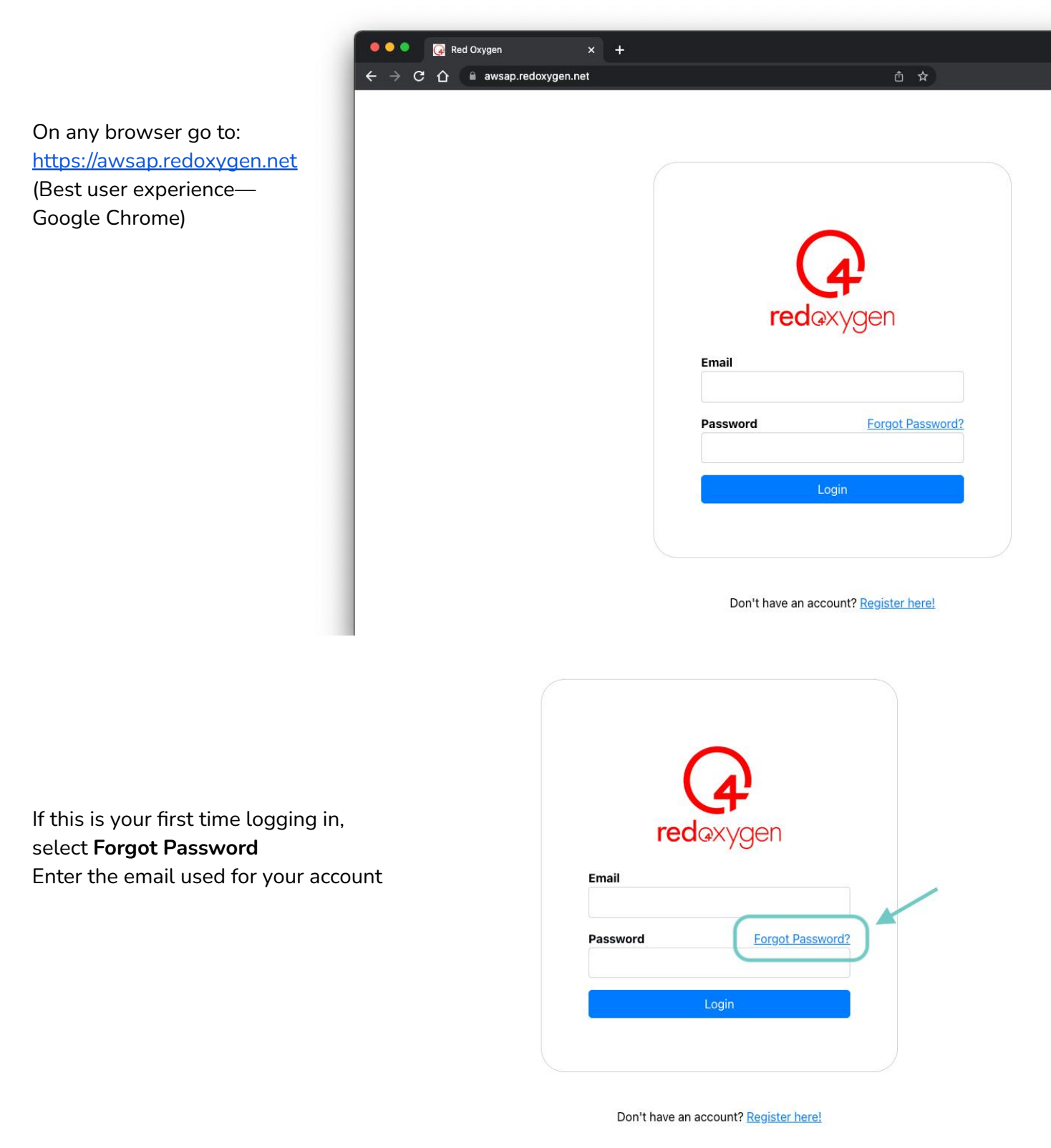

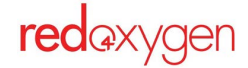

[Back to Table of Contents](#page-1-0) **|** 4

You will receive an email with a reset link Click on the link

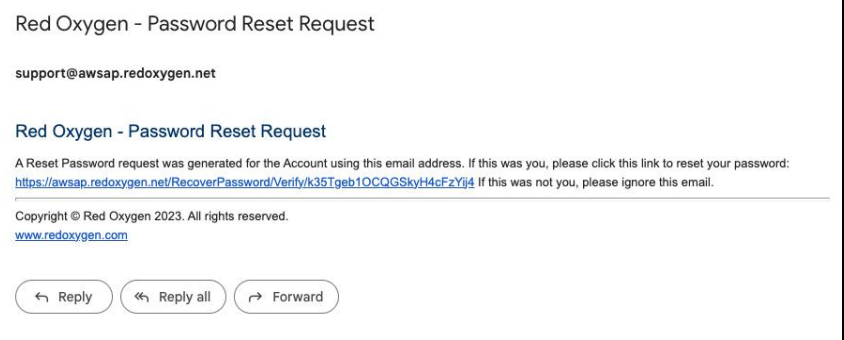

Type in a new password (must be at least 8 characters with at least one uppercase letter, one lowercase letter, one numeral, and one special character)

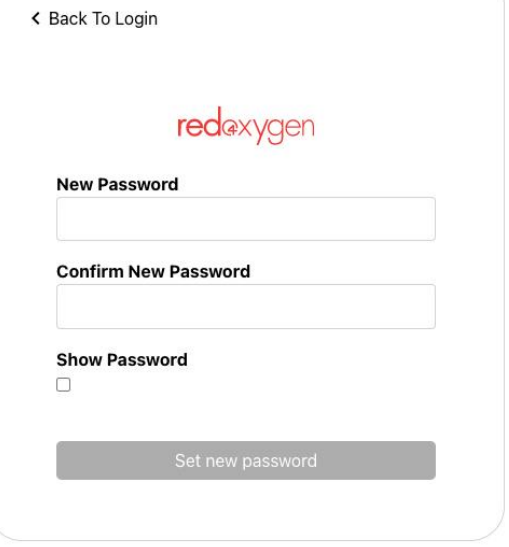

Once logged in, you'll see your Account Name and User Name in the top right corner

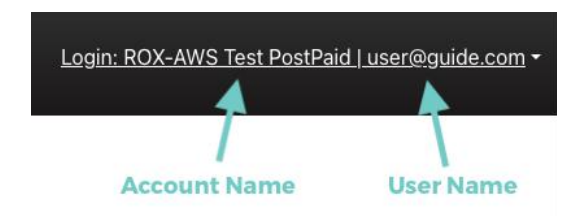

Select the down arrow next to your user name to view your Account Number or log out

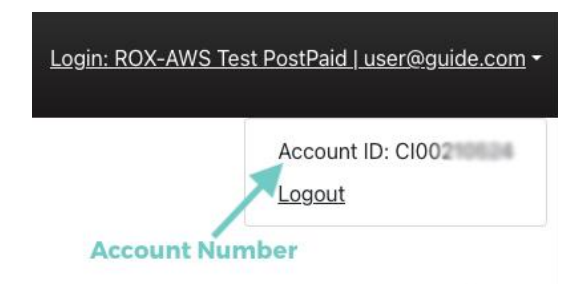

# <span id="page-6-0"></span>**Administrator Tasks**

### <span id="page-6-1"></span>**Add a New Administrator**

If you are an administrator you have the access to create additional administrators.

- 1. Select **Users** in top navigation
- 2. Make sure your sidebar navigation is on **Administrators**
- 3. Click on the **Add New** button

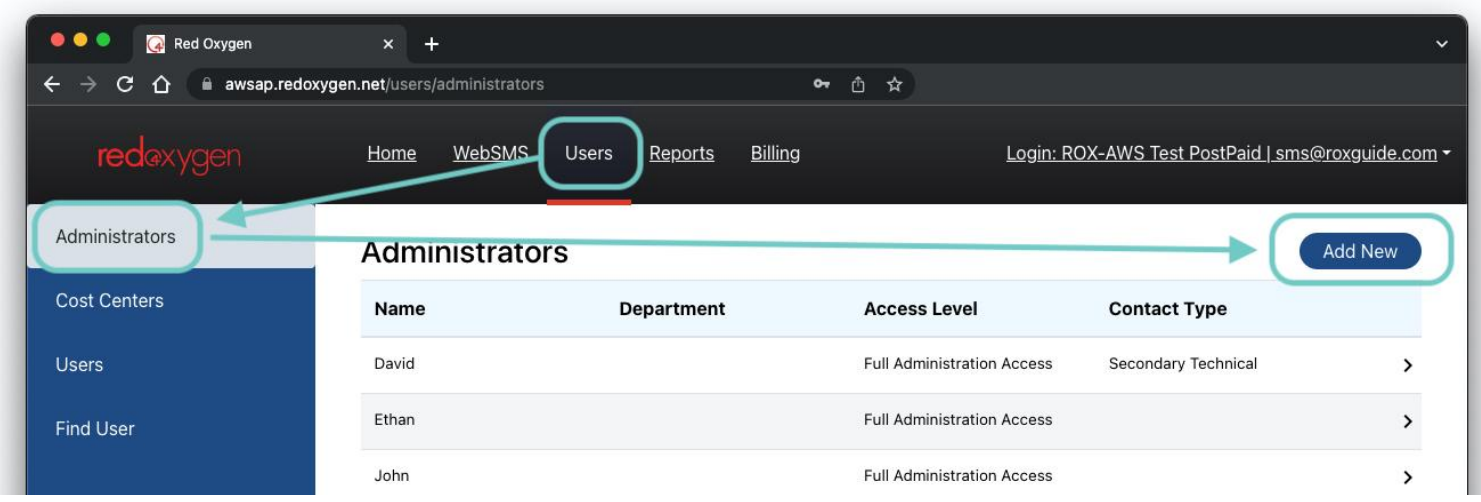

4. At minimum, fill in the required fields (fields with asterisks)

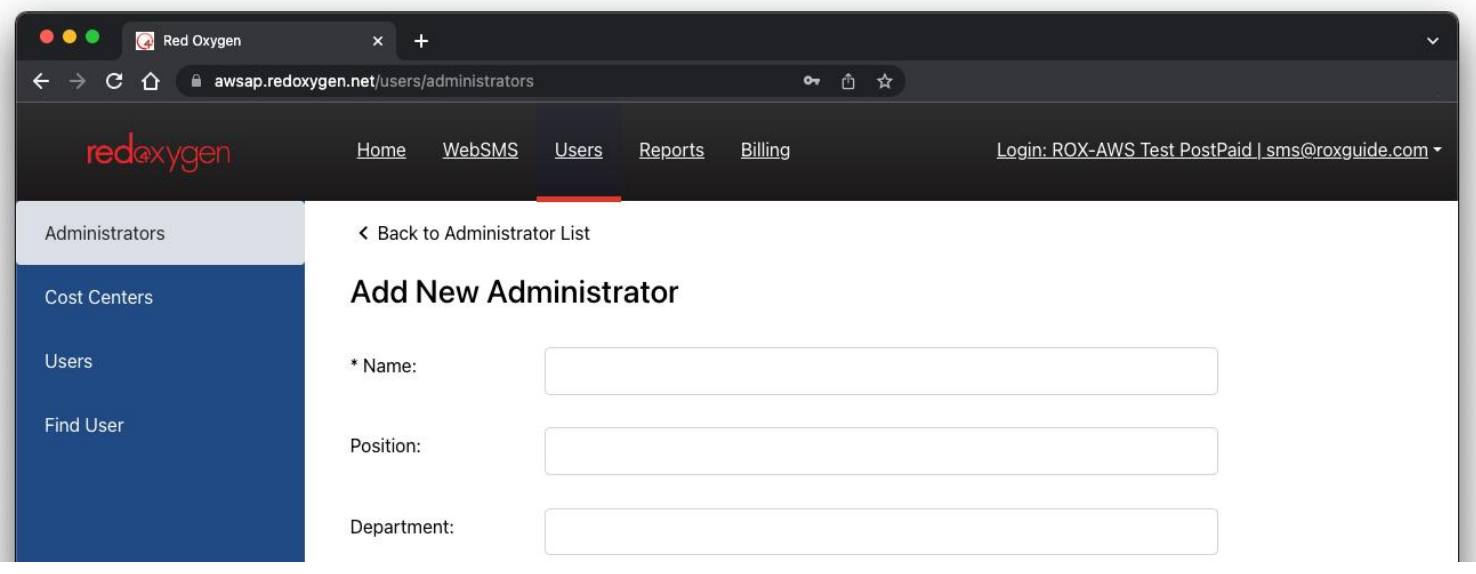

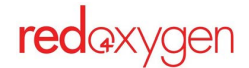

5. Select their access level—currently **Full Administrator Access** is the only level active

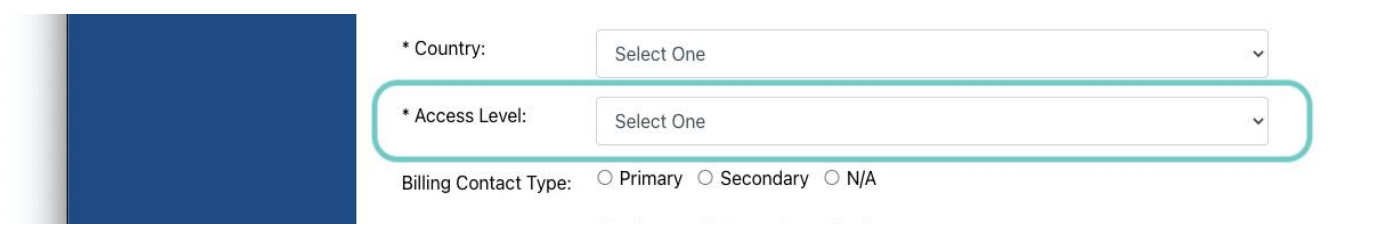

6. Select if they should be contacted in case of changes/questions/emergencies for billing, sales or technical issues

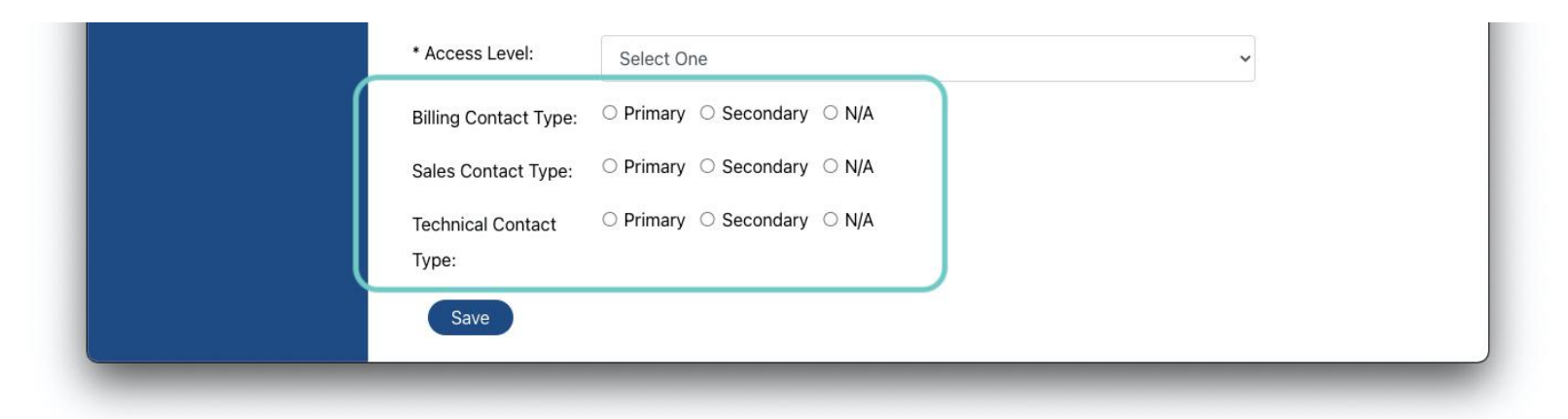

7. Click on **Save**

*If you have mistakenly missed a field, a pop-up will warn you.*

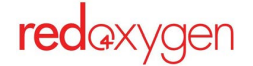

## <span id="page-8-0"></span>**Edit an Administrator Profile**

If you are an administrator you have the access to edit an administrator's profile, except for their email address and password

- 1. Select **Users** in top navigation
- 2. Make sure your sidebar navigation is on **Administrators**
- 3. Select one of the names in the list

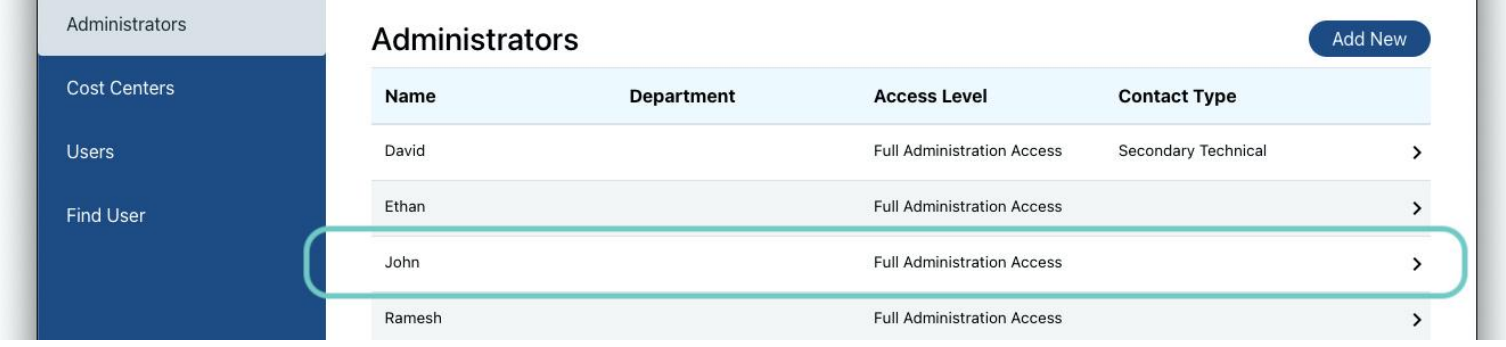

- 4. Modify as necessary and hit **Save**
- 5. You will not be able to modify email addresses or passwords—please contact Support for assistance

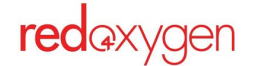

### <span id="page-9-0"></span>**Add a New User**

If you are an administrator you have the rights to create any user.

- 1. Select **Users** in top navigation.
- 2. Select **Users** from the sidebar navigation.
- 3. Click on the **Add New** button

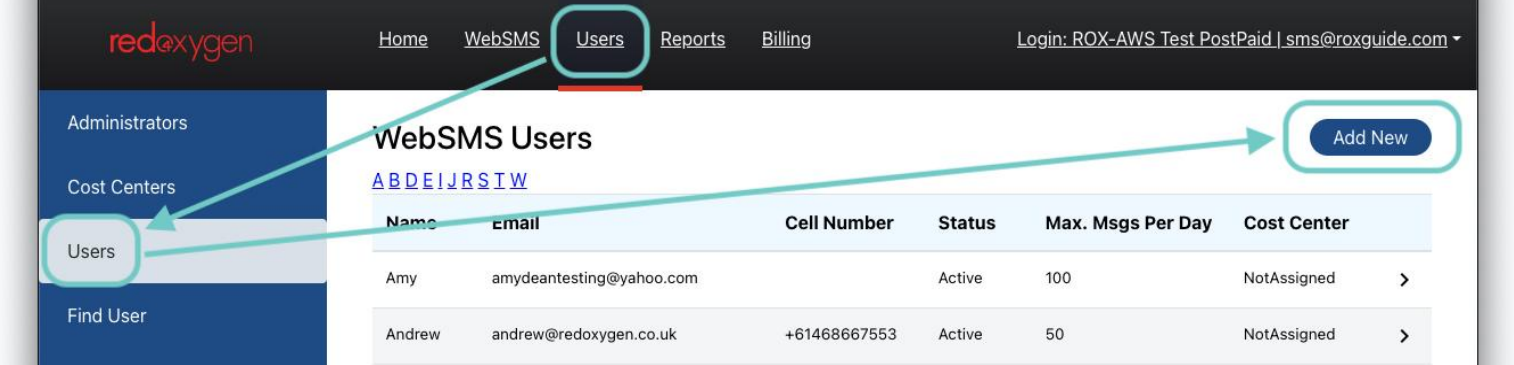

4. At minimum, fill in the required fields (asterisked)

*Based In*—country they are sending messages from

*Cost Center*—not required

*Maximum SMS Per Day* (24 hours)—we suggest setting this low to minimize accidental large sends. If the limit is reached, an administrator can modify the quantity.

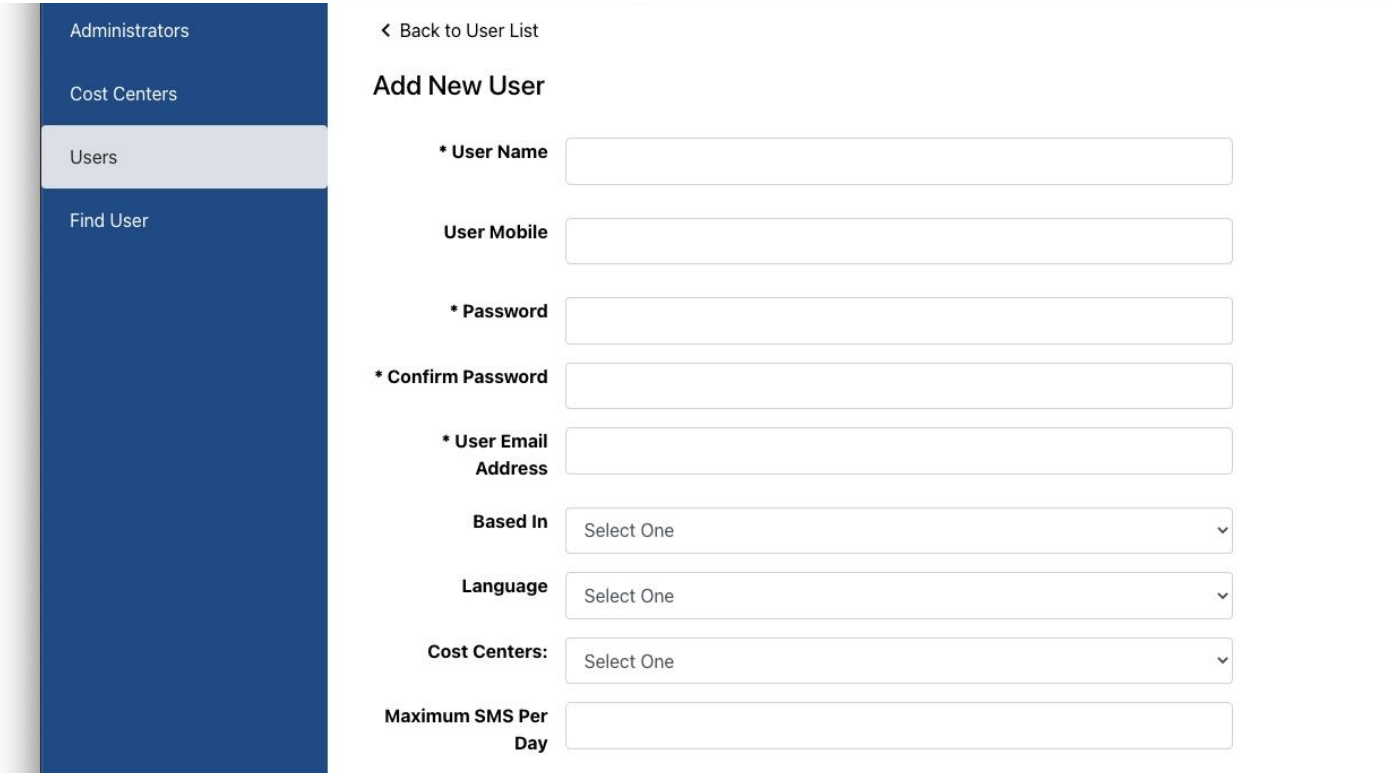

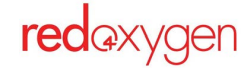

## <span id="page-10-0"></span>**Edit a User Profile**

As an administrator you have access to edit an administrator's profile, except for their email address and password.

- 1. Select **Users** in top navigation
- 2. Select **Users** from the sidebar navigation
- 3. Select one of the names in the list

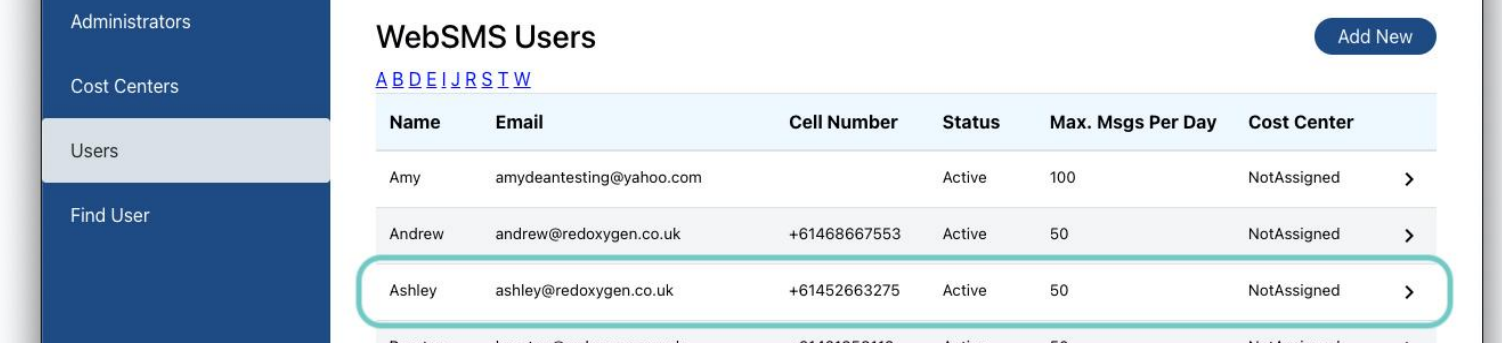

4. Modify as necessary and hit **Save**

## <span id="page-10-1"></span>**Add Cost Centers**

As an administrator you have access to add Cost Center and assign users to Cost Centers.

- 1. Select **Users** in top navigation
- 2. Select **Cost Centers** from the sidebar navigation to see the list of existing Cost Centers
- 3. Hit the **Add New** button

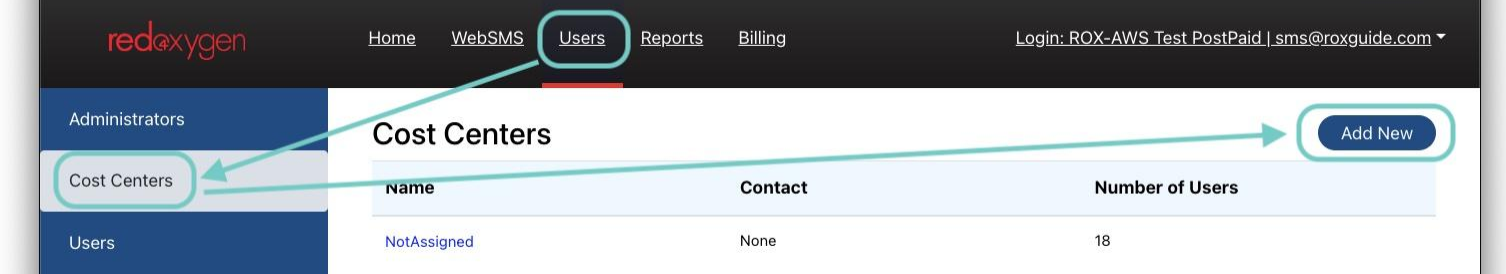

- 4. Name the new cost center
- 5. Select an administrator from the drop down menu, this person is considered the owner of the cost center, often they are the manager of that department or just the administrator that added it

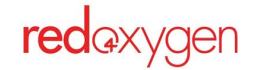

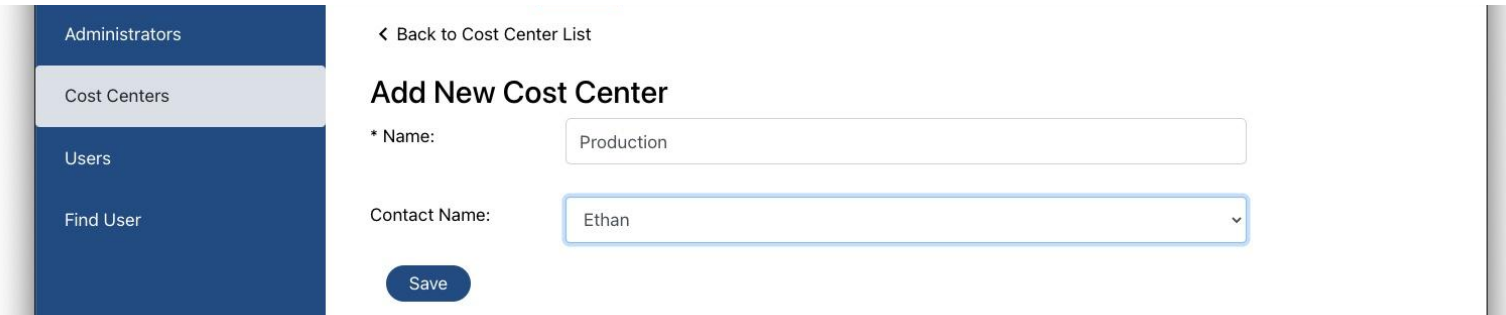

6. Hit **Save**, and you will be taken back to the Cost Centers list (where you can see how many people are assigned to each lists)

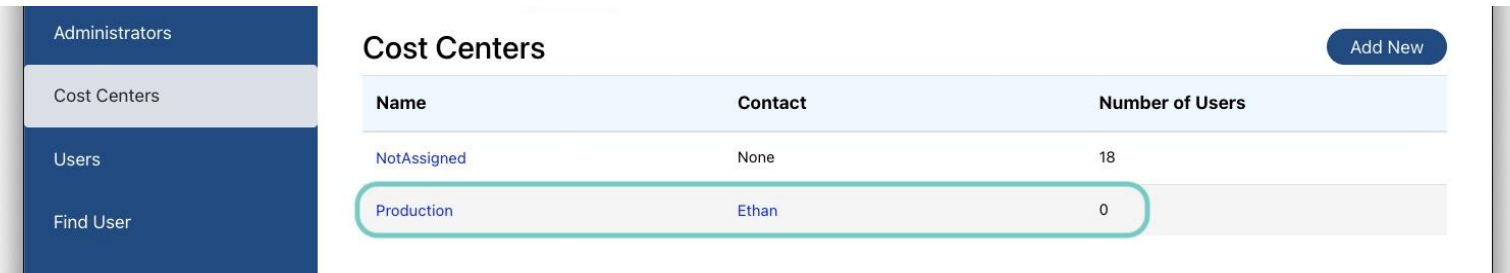

## <span id="page-11-0"></span>**Add a Person to a Cost Center**

This is typically assigned when creating a new user, but if you create a new cost center after that user's already been created, you need to go into each user and add the cost center to that profile.

## <span id="page-11-1"></span>**View a List of Who's Assigned To a Cost Center**

- 1. Select **Users** in top navigation
- 2. Select **Cost Centers** from the sidebar navigation
- 3. Click on the name of a cost center in the list

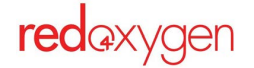

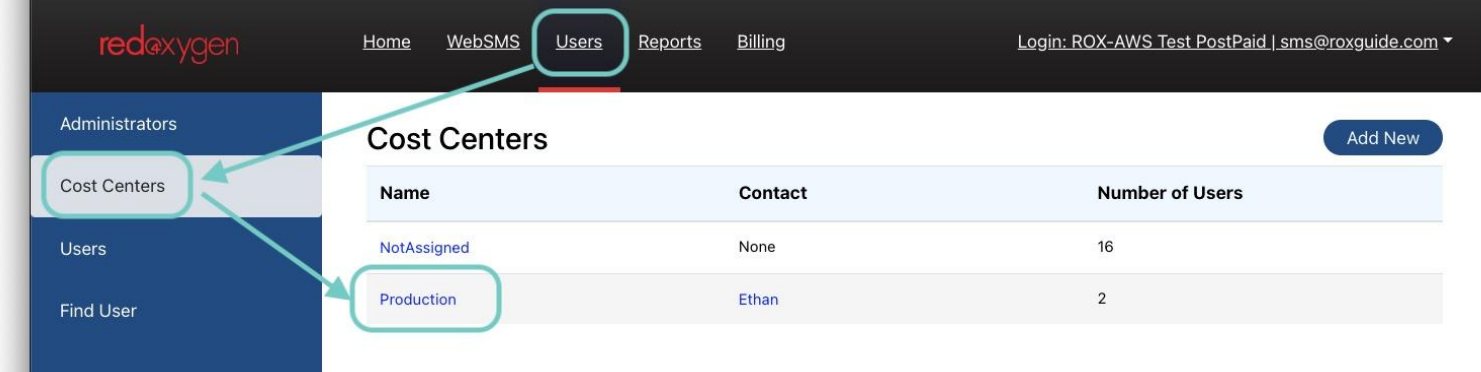

4. The cost center details will be revealed

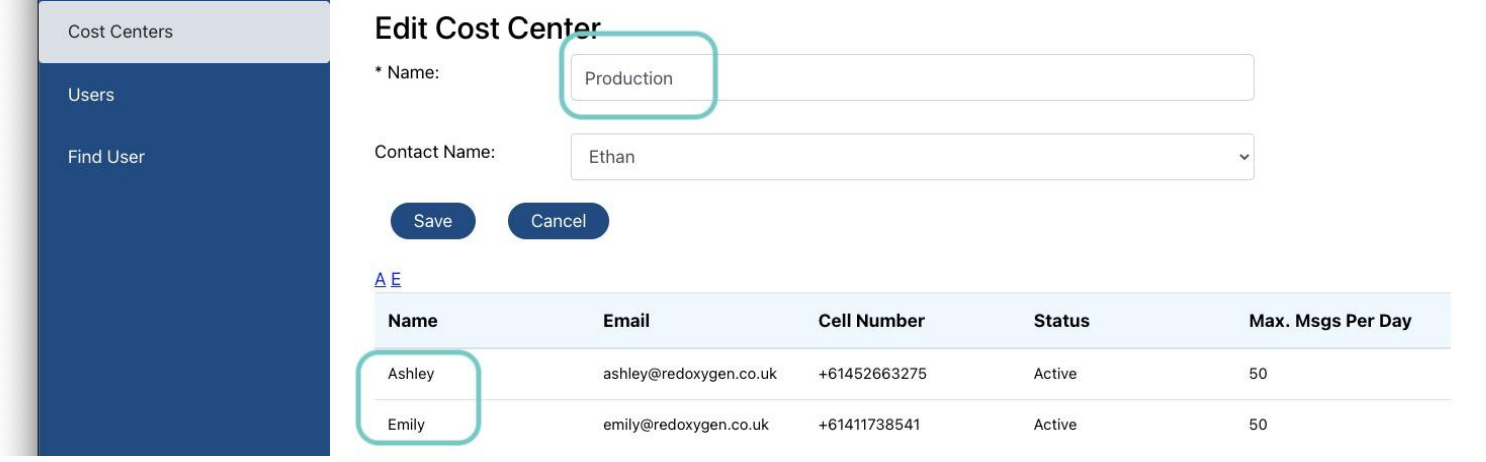

5. You can change a user's cost center in their profile at any time

# <span id="page-12-0"></span>**Reporting**

### <span id="page-12-1"></span>**Cost Center Reports**

- 1. Select **Reports** in top navigation
- 2. Select **Cost Centers** from the sidebar navigation
- 3. This report shows you only cost centers that have sent messages in the date/time range selected

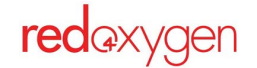

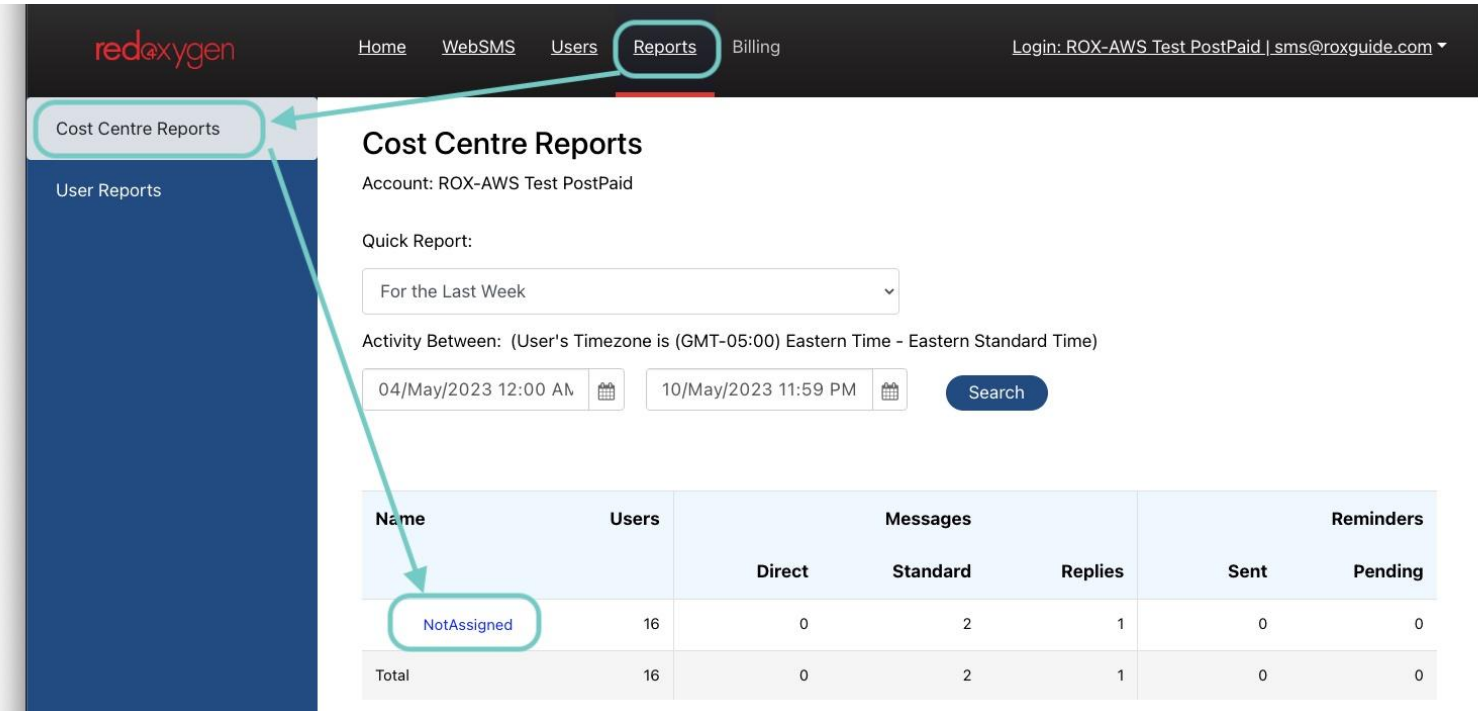

4. Select a cost center from the report and it will drill down to show who, within the specified cost center, and how many messages they sent in that timeframe

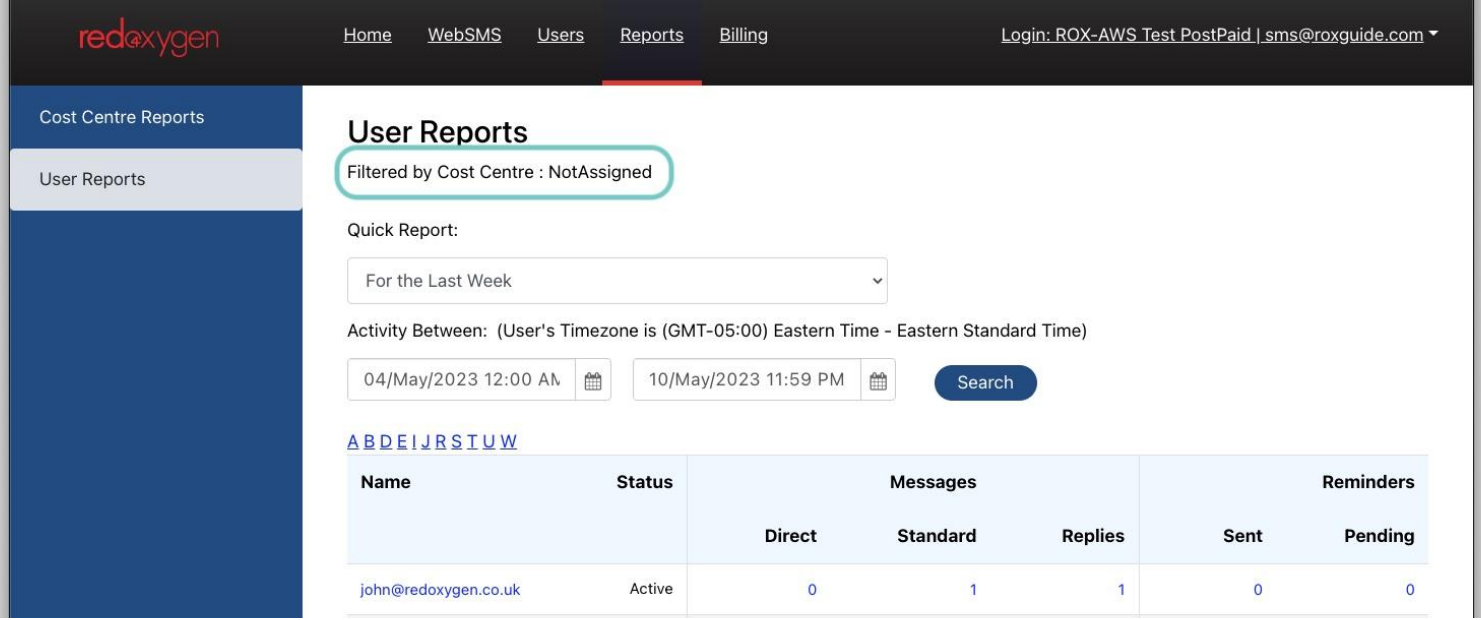

## <span id="page-13-0"></span>**User Reports**

- 1. Select **Reports** in top navigation
- 2. Select **User Report** from the sidebar navigation

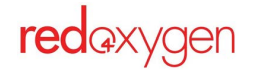

3. This report will show you what users, within the account, have sent or received messages in the selected timeframe

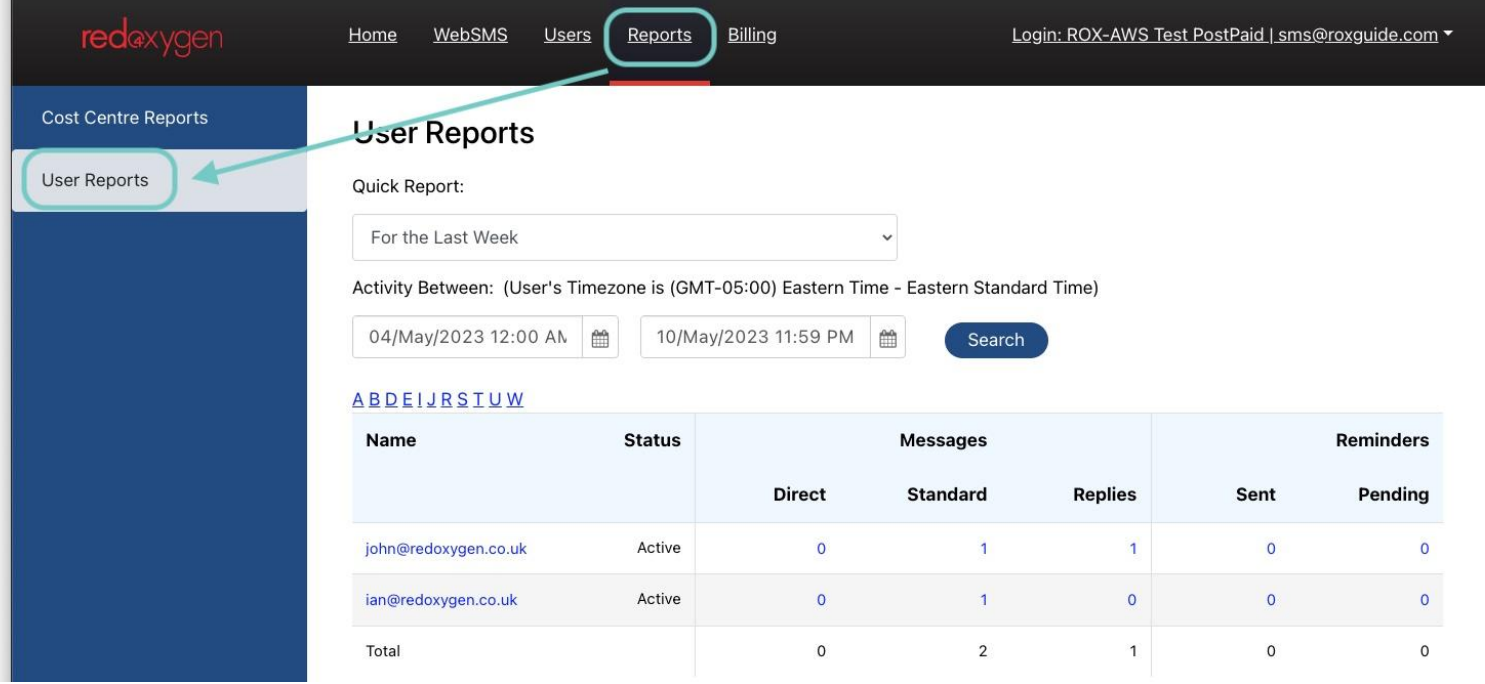

4. Clicking on any of the quantities in any column will drill down to the details of the individual messages

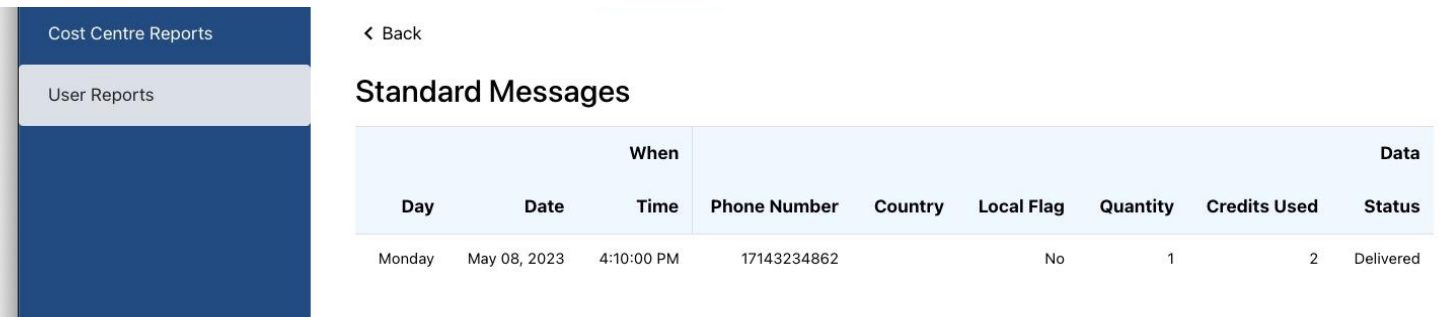

# <span id="page-14-0"></span>**Billing**

### <span id="page-14-1"></span>**View an Invoice**

- 1. Select **Billing** in top navigation
- 2. Select **Invoices** from the sidebar navigation
- 3. By clicking on the title of an invoice, you can view the invoice details on your screen

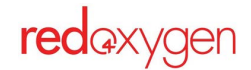

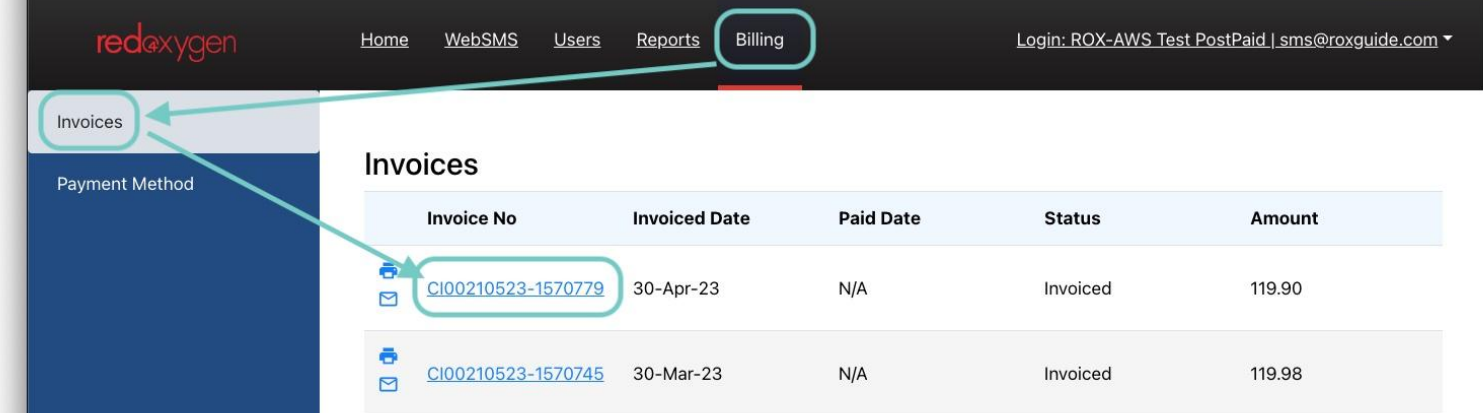

- a. You can also download/print the invoice by selecting the printer icon
- b. You can forward the invoice via email by selecting the mail icon

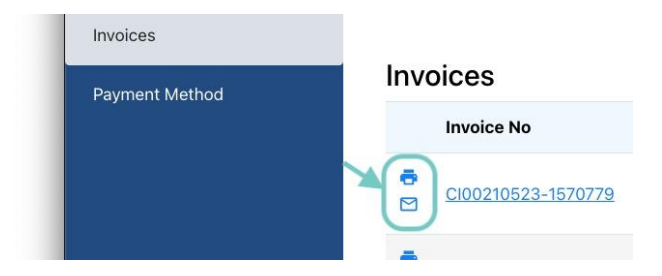

## <span id="page-15-0"></span>**Update Your Credit Card**

- 1. Select **Billing** in top navigation
- 2. Select **Payment Method** from the sidebar navigation
- 3. Hit **Add Card** to change credit card information

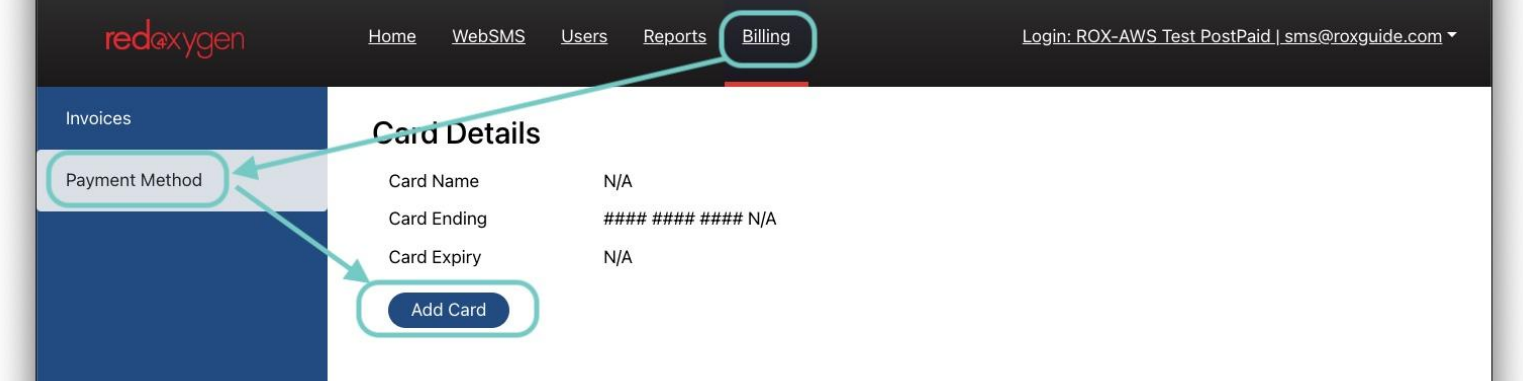

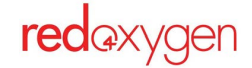